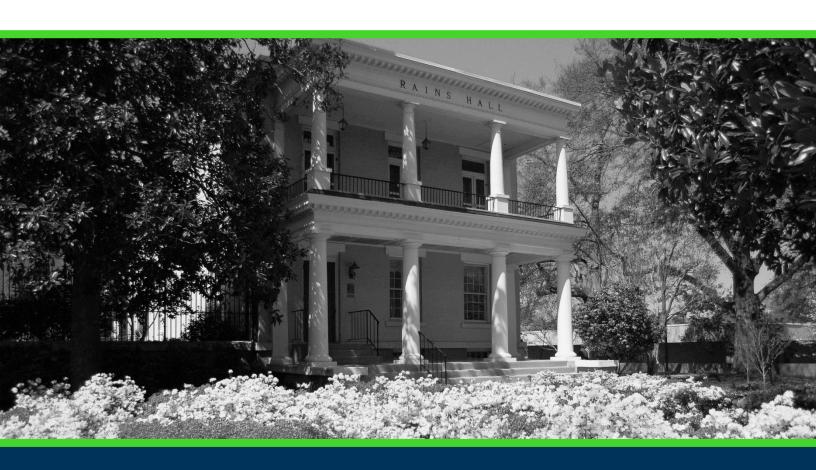

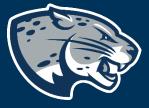

OFFICE OF THE REGISTRAR USER INSTRUCTIONS

## **TABLE OF CONTENTS**

| PROCESS                 | 2 |
|-------------------------|---|
| ORDER OF APPROVERS      | 2 |
| INSTRUCTIONS            | 2 |
| Completing the Proposal | 2 |
| Launching the Proposal  |   |
| CONTACT                 |   |

#### **PROCESS**

This proposal is used to request academic distinction, which is earned through academic credit and should be noted on the academic record.

#### ORDER OF APPROVERS

Approval Process Key:

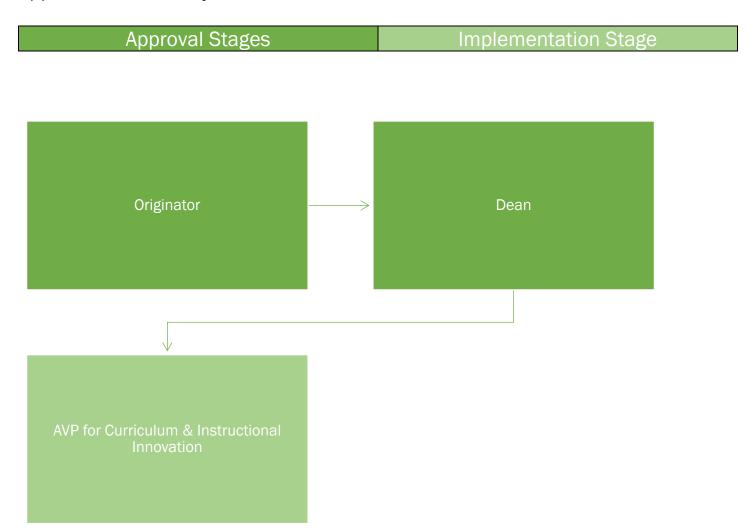

#### **INSTRUCTIONS**

#### COMPLETING THE PROPOSAL

1. Login to Curriculog using your net ID and password. https://augusta.curriculog.com

2. Select "New Proposal" from the task menu.

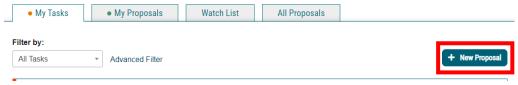

3. Hover over the proposal titled "Administrative: Request for Academic Distinction" and click the blue check mark in order to begin.

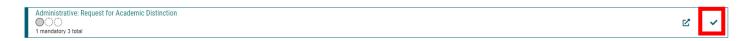

- 4. Navigate to the Academic Distinction Information section of the proposal.
- 5. Select the appropriate option regarding the type of distinction that is being requested.

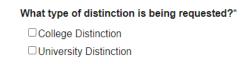

6. If a college distinction was chosen, please select the college from the drop down below.

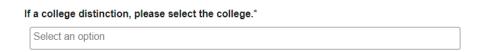

7. If a university distinction was chosen, enter the unit that manages the distinction requirements in the field below.

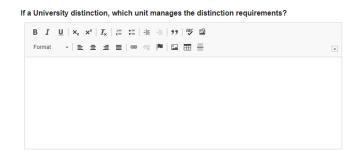

8. If there are specific course requirements for the distinction, please enter then in the field below.

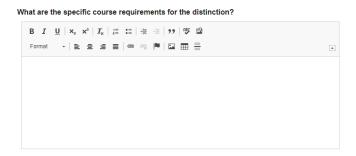

9. Please provide the point of contact information for the distinction and enter it in the field below.

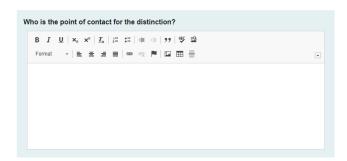

10. Review the attached policy in the attachment section of the proposal. The attachment can be found by clicking the paper clip icon to the right of the proposal.

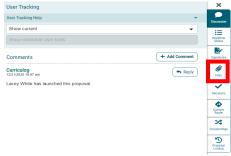

11. Please provide the planned communication about the distinction in the field below. Be sure to attach the planned website information to the proposal.

What is the planned communication about the distinction? Please attach the planned website information.

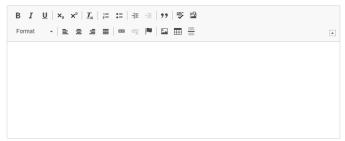

12. Please explain how the distinction should be read on the academic record in the available field below.

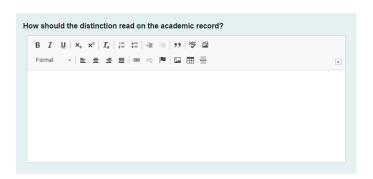

13. Should any additional comments be necessary, enter those in the Additional Comments field.

Additional Comments:\*

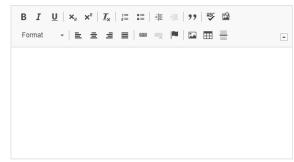

#### LAUNCHING THE PROPOSAL

14. Scroll back to the top of the proposal pane and click the rocket ship icon labeled "validate and launch proposal". Proposal will be validated and launched.

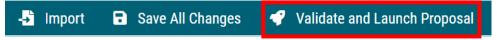

- 15. The proposal is now in your "My Tasks" tab.
- 16. In order for the proposal to move forward to the next approver step, you must approve it.

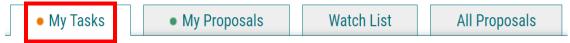

17. To approve the proposal, click on the proposal on your task list.

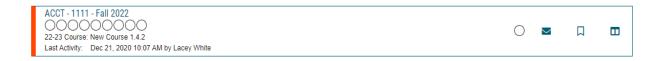

18. Once the proposal opens, navigate to the right hand menu bar and select the blue check mark.

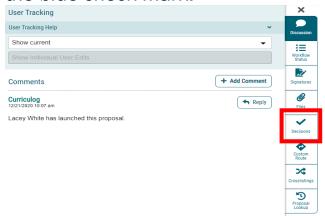

19. This will open a discussion box, fill in the radial button beside "Approve" and click "Make My Decision".

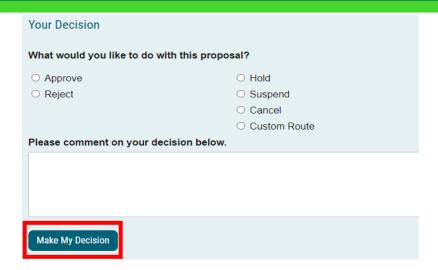

#### **CONTACT**

If you have any additional questions, please contact our office at <a href="mailto:curriculog@augusta.edu">curriculog@augusta.edu</a>.